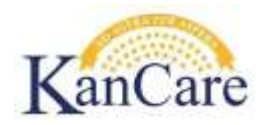

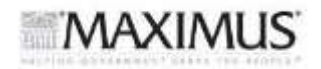

# Job Aid - Does Consumer Anticipate Meeting a Spenddown?

#### **Objective**

The goal of this job aid is to provide guidelines for how to determine if a spenddown has been met.

#### **Overview**

 the consumer is anticipated to meet the new spenddown. We determine the likelihood of meeting a new When processing a review on a case with a spenddown, a new spenddown base period will only be approved if spenddown based on the following criteria:

- Last spenddown base was met
- Significant progress was made toward meeting the existing spenddown
- Consumer reports a change in situation that indicates the likelihood of meeting a spenddown

therefore, will not be created. If the consumer does not meet the stated criteria then, a new spenddown base period is not likely to be met and

 to meet a new spenddown. However, if the remaining spenddown is \$3,000, the consumer would not be anticipated to meet a new spenddown. If not anticipated to meet a new spenddown, the MDN coverage is Example: The spenddown is \$4,350. If their remaining spenddown is \$870, the consumer would be anticipated ended as of the last day of the current base period.

 **Note:** Eligibility for QMB or LMB is not affected by whether they are anticipated to meet a new spenddown or not. So we may be ending the spenddown but continuing QMB or LMB coverage.

## Process

## 1. **Check KEES - Was Spenddown Met**

a. From the left hand navigation bar, select **EDBC Results**. The **EDBC List** page displays.

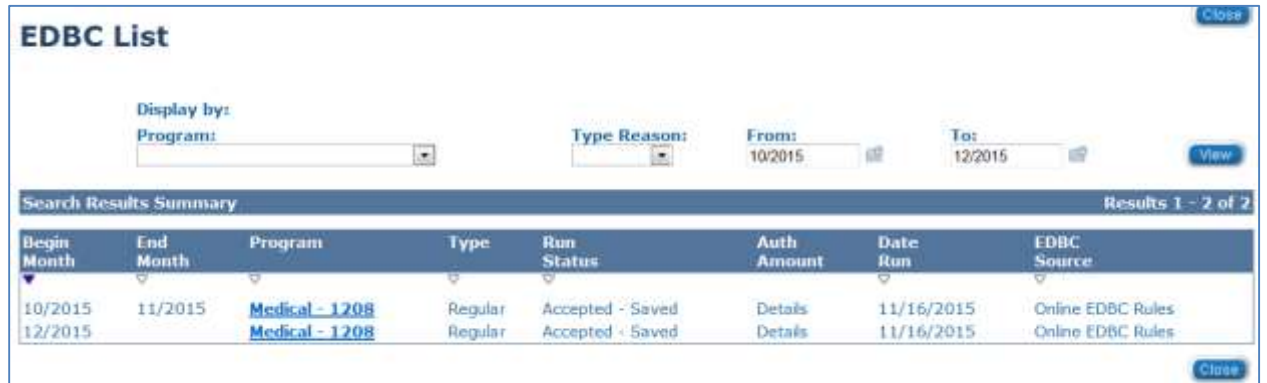

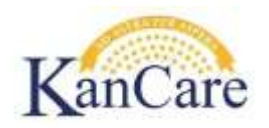

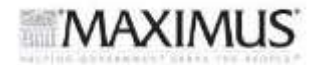

 recent EDBC run for that benefit month to view. The **Medicaid EDBC Summary** displays. b. Determine the last month within the current base period for which EDBC was run. Select the most

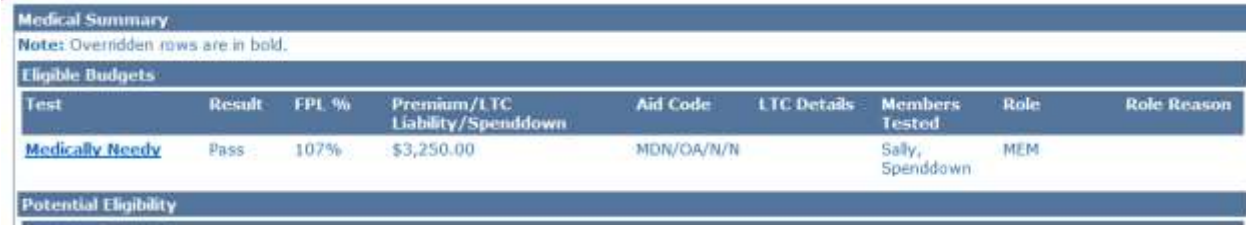

c. Click on the **Medically Needy** test category. The **Medically Needy EDBC** page displays.

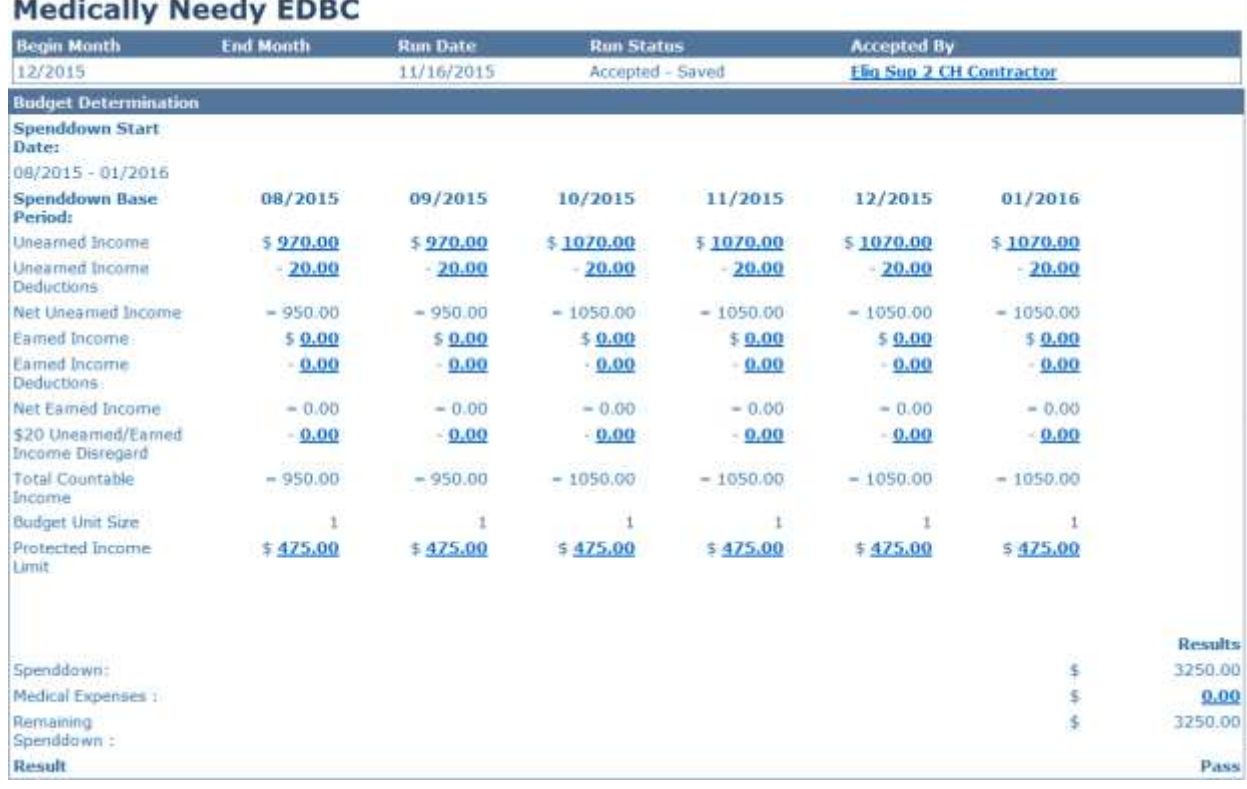

 Skip to #3. d. Determine if there is a remaining spenddown for the base period. If not, the spenddown was met.

## 2. **Check MMIS – Was Spenddown Met**

- a. Navigate to MMIS.
- b. Enter the case number and click Search. The people on the case are displayed at the bottom of the page.
- c. Click on the individual with the spenddown.
- d. Select Options, then select Spenddown from the dropdown list.

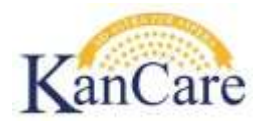

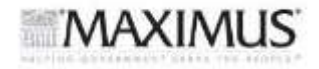

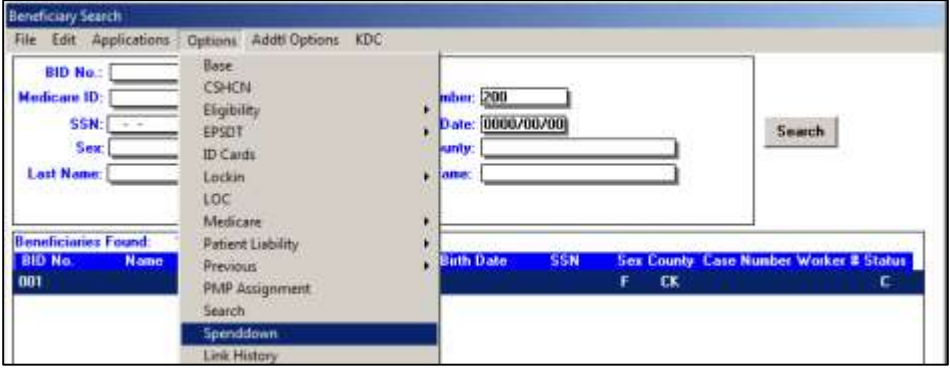

e. The Spenddown Liability Screen displays.

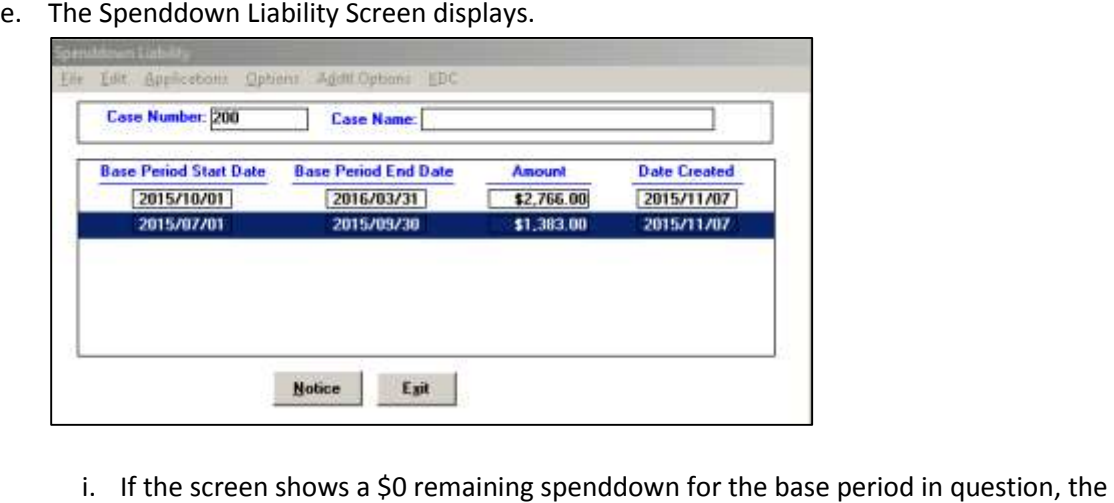

- spenddown has been met.
- ii. If the remaining spenddown is not clear, select the base period in question and then click on Notice. The Spenddown Notice List should display.
	- 1. If no notices have been sent, the spenddown has not been met.
	- 2. If a notice has been sent, select the notice and click select to read the notice to see if the spenddown has been met or not.

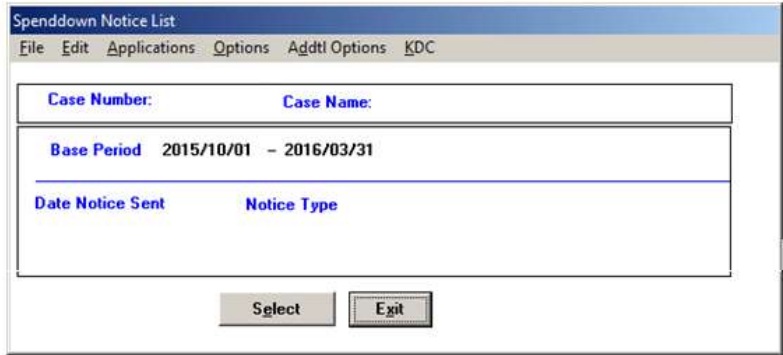

 spenddown. This completes the process. Skip to #4. f. If the consumer met the existing spenddown, the worker can assume they will meet a new

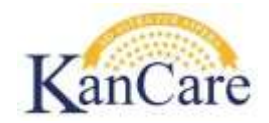

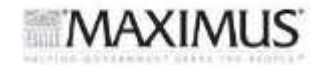

#### 3. **Reasonably Anticipate If New Spenddown Will Be Met**

If the spenddown was not met complete the following steps: a. Determine the total remaining spenddown

- a. Determine the total remaining spenddown
- b. The worker can anticipate the new spenddown will be met using their prudent person and comparing the remaining spenddown amount to the original spenddown amount. This completes the process. Skip to #5.

 **Example 1:** Consumer has a review in 02/2016. She has a spenddown of \$4,200 (for 09/2015 – 02/2016 base period). She does not receive MSP. The remaining spenddown is \$840. The worker would anticipate the consumer would meet a new spenddown.

 **Example 2:** Consumer has a review in 02/2016. She has a spenddown of \$1,800 (for 09/2015 – the worker realizes the consumer does not have Medicare because they are still in their 24 month medical expenses can vary greatly from month to month. The worker decides, the consumer can be expected to meet a new spenddown based on widely varying expenses. 02/2016 base period). The worker checks MMIS and the remaining spenddown is \$485. However, waiting period. Since the consumer does not have Medicare or other health insurance, their

- prudent person decision), the worker would anticipate the spenddown would NOT be met. MDN (spenddown) coverage is discontinued at the end of the current base period. **Example 1:** Consumer has a review in 02/2016. She has a spenddown of \$5,200 (for 09/2015 – discontinued 9/30/2015 c. If the consumer did not come close to meeting the spenddown (and no circumstances spark a 02/2016 base period). The worker checks MMIS and determines the remaining spenddown is \$4,480. A new spenddown would not be established. Coverage under a spenddown would be
- 4. Discontinue MDN spenddown coverage- See Job Aid- Establishing or Ending a New Spenddown within an **Existing Review Period**
- 5. **End of Process**